# **Istruzioni per attivazione account studente in** *G Suite for Education*

#### 1.**Ricezione link**

Il genitore/tutore riceverà il link di attivazione dell'account tramite e-mail all'indirizzo indicato nel modulo per il consenso. Il mittente sarà Google e la e-mail sarà di questo tipo:

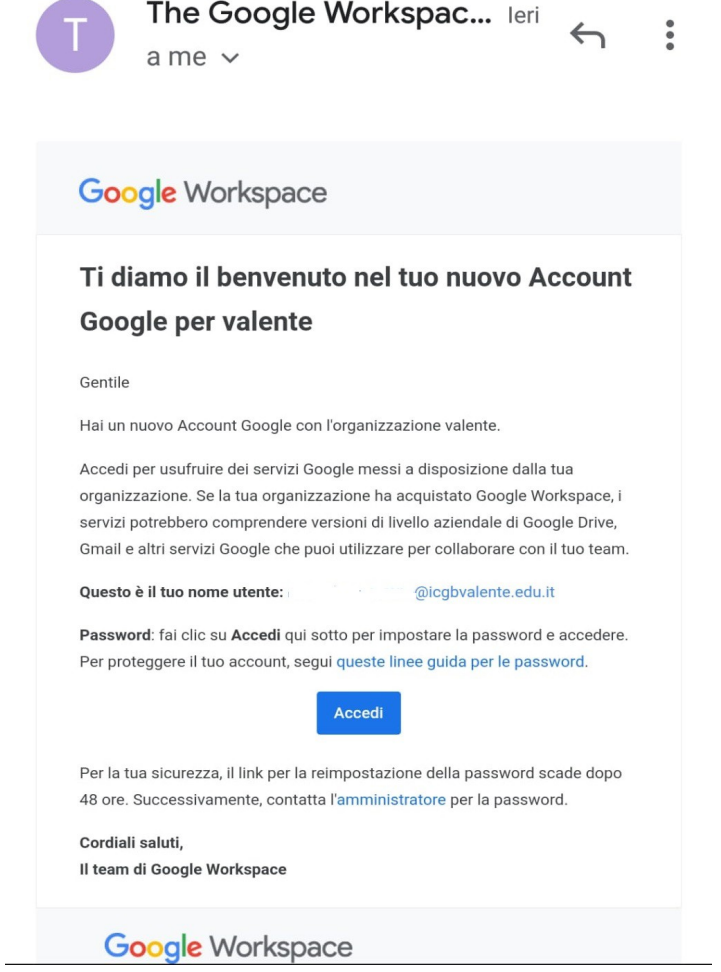

#### 2.**Attivazione account**

Come indicato nel testo della e-mail di Google, il genitore/tutore dovrà cliccare su "accedi". Una volta cliccato, verrà reindirizzato in una pagina web nella quale dovrà impostare la password (passaggio obbligatorio) ed effettuerà il primo accesso.

**NB**. il link per re-impostare la password e fare il primo accesso ha una durata di 48h, dopo le quali non sarà più attivo.

# **Istruzioni per accessi successivi al primo**

**NB.** se si è in possesso di un account *@gmail.com* personale è consigliato farne il logout prima di accedere al proprio account *@icgbvalente.edu.it*, per evitare possibili problemi nell'utilizzo dei servizi collegati all'account *@icgbvalente.edu.it*

### 1.**Accesso tramite homepage di Google**

Lo studente o il suo genitore/tutore potranno accedere all'account *@icgbvalente.edu.it* dall'homepage di Google cliccando su "Accedi" in alto a destra ed inserendo l'indirizzo e-mail e la password inserita al primo accesso. Se si è in possesso di un account *@gmail.com* bisognerà cliccare su "Utilizza un altro account".

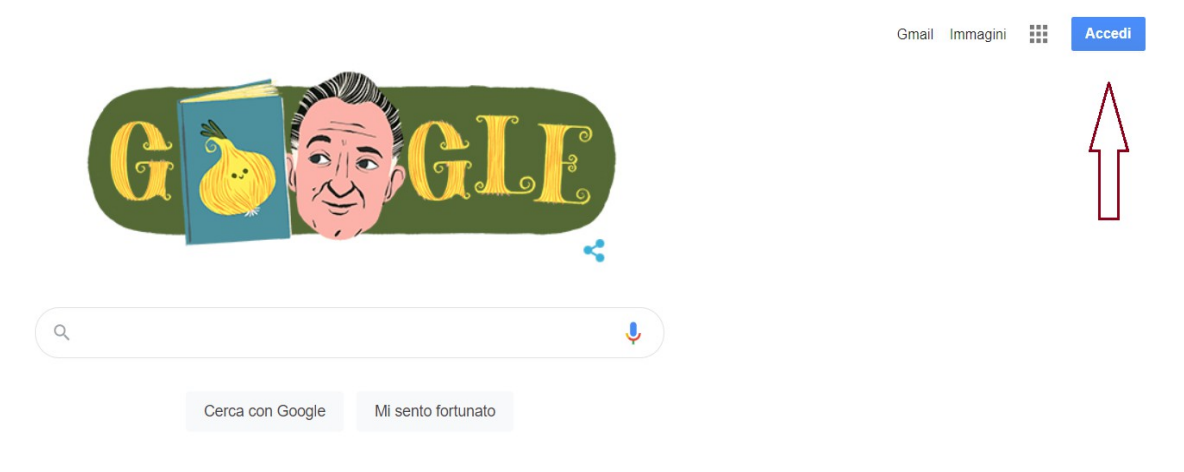

### 2.**Accesso alternativo**

Lo studente o il suo genitore/tutore potranno accedere all'account *@icgbvalente.edu.it* andando su <https://accounts.google.com/>ed inserendo l'indirizzo e-mail e la password inserita al primo accesso. Se si è in possesso di un account *@gmail.com* bisognerà cliccare su "Utilizza un altro account".